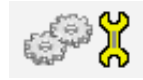

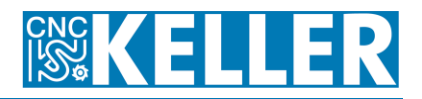

L Zwar ist es im Sinne der Autoren, dass sich die Lernenden spielerisch in der Virtuellen Werkstatt bewegen und die Lerninhalte nach und nach entdecken können.

Wenn aber die zu Verfügung stehende Hardware (die 3D-Grafikkarte) dies nur eingeschränkt zulässt oder wenn man einfach schnell mit dem Unterricht vorankommen muss, ist eine Übersicht über alle Lernmodule hilfreich. Dem soll hiermit Rechnung getragen werden. Zur Lernkontrolle dienen die Aufgaben in den Arbeitsheften.

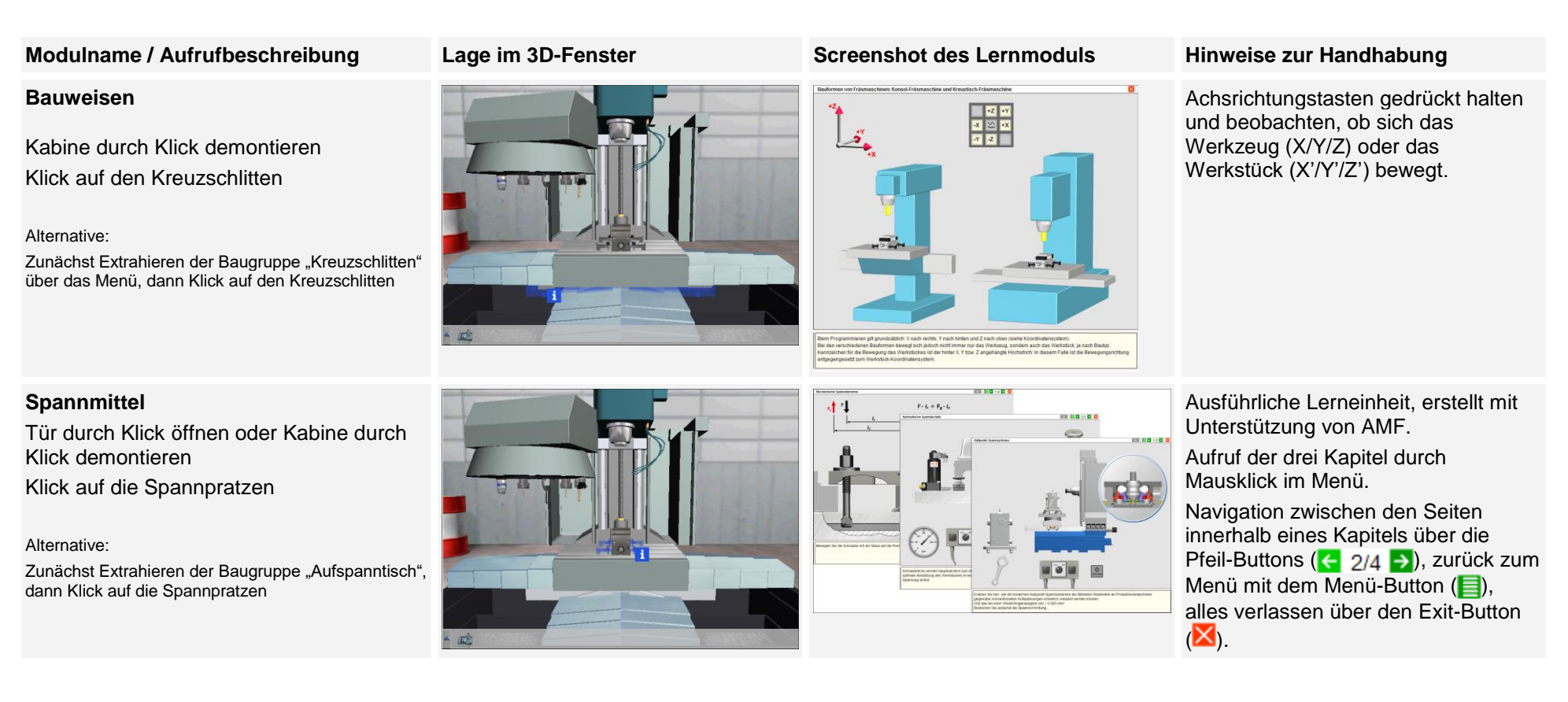

![](_page_1_Picture_0.jpeg)

![](_page_1_Picture_2.jpeg)

## **Kugelgewindetrieb**

Kabine durch Klick demontieren

Klick auf den Kugelgewindetrieb der Z-Achse

#### Alternative:

Das Lernmodul zum Kugelgewindetrieb lässt sich auch über den K. der Y-Achse (im Maschinenbett) bzw. der X-Achse (im Kreuzschlitten) aufrufen.

## **NPV nicht gesetzt**

Achtung, nicht direkt im 3D-Fentser aufrufbar. Man muss zwingend zunächst über das Menü den "Aufspanntisch" extrahieren und über das Anklicken von "Maschinen-Nullpunkt" im Untermenü das Koordinatensystem (blaue Pfeile) aufrufen.

Dann Klick auf einen der drei Pfeile

![](_page_1_Picture_11.jpeg)

![](_page_1_Figure_12.jpeg)

Die Animation läuft automatisch ab (endlos).

Das Programm wird Satz für Satz abgefahren, wenn man wiederholt auf den Start-Button (**D)** oben rechts drückt.

## **NPV gesetzt**

Achtung, nicht direkt im 3D-Fenser aufrufbar. Man muss zwingend zunächst über das Menü den "Aufspanntisch" extrahieren und über das Anklicken von "Maschinen-Nullpunkt" im Untermenü das Koordinatensystem (blaue Pfeile) aufrufen. Dann Klick auf einen der drei Pfeile.

![](_page_1_Picture_18.jpeg)

![](_page_1_Picture_19.jpeg)

Das Programm wird Satz für Satz abgefahren, wenn man wiederholt auf den Start-Button (**D)** oben rechts drückt.

![](_page_2_Picture_0.jpeg)

![](_page_2_Picture_2.jpeg)

### **Funk-Messtaster**

Kabine durch Klick demontieren Klick auf den Funk-Messtaster

#### Alternative:

Zunächst Extrahieren der Baugruppe "Werkzeugmagazin" über das Menü, dann Verkleidung durch Klick demontieren, dann Klick auf den Funk-Messtaster (Station 6)

### **Steuerung mit Antriebsmodul**

Mit Pfeiltasten zur Rückseite der Maschine bewegen

Schaltschranktür durch Klick öffnen, Klick auf die Steuerung

#### Alternative:

Zunächst Extrahieren der Baugruppe "Schaltschrank" über das Menü, dann Klick auf die Steuerung

## **Einspeisemodul mit Spannungsversorgung**

Mit Pfeiltasten zur Rückseite der Maschine bewegen

Schaltschranktür durch Klick öffnen, Klick auf das Einspeisemodul

#### Alternative:

Zunächst Extrahieren der Baugruppe "Schaltschrank" über das Menü, dann Klick auf das Einspeisemodul

![](_page_2_Picture_17.jpeg)

![](_page_2_Picture_18.jpeg)

![](_page_2_Figure_19.jpeg)

 $\frac{0}{176.305}$  $+ x$   $+ y$ 

Die Animation wird über den Start-Button (**b)** gestartet.

![](_page_2_Figure_21.jpeg)

Die Animation wird über die "Cycle

Start"  $(\circledast)$  gestartet.

ana i Bo

Per Mausklick Hauptschalter auf I umlegen

Mauszeiger auf Messpunkten ruhen lassen und die das Stromsignal auf dem Oszilloskopen interpretieren

Mauszeiger auf Filter, Trafo etc. ruhen lassen, um die Benennungen als Fähnchen angezeigt zu bekommen

![](_page_2_Figure_25.jpeg)

![](_page_2_Figure_26.jpeg)

![](_page_3_Picture_0.jpeg)

## **SPS**

Mit Pfeiltasten zur Rückseite der Maschine bewegen, Schaltschranktür durch Klick öffnen, Klick auf die SPS oben links

#### Alternative:

Zunächst Extrahieren der Baugruppe "Schaltschrank" über das Menü, dann Klick auf die Steuerung

![](_page_3_Picture_6.jpeg)

![](_page_3_Figure_7.jpeg)

![](_page_3_Picture_8.jpeg)

Maschinentüren durch Ziehen mit der Maus schließen

Not-Aus durch Mausklick entriegeln

Achsen durch Ziehen mit der Maus von den Endschaltern wegbewegen

Mauszeiger auf &-Gatter ruhen lassen, um ein Fähnchen mit den verschiedenen Darstellungen (Schaltzeichen, Wahrheitstabelle, technische Realisierung) angezeigt zu bekommen.

Die Animation läuft automatisch ab (endlos).

## **Indirektes Mess-System**

Kabine durch Klick demontieren Klick auf den Servomotor der X-Achse

#### Alternative:

Man kommt besser dran, wenn man auch die Kühlmittelwanne wegklickt und mit sozusagen in die Knie geht. Das Lernmodul zur Wegmessung lässt sich auch über die Servomotoren der Y- und Z-Achse auf der Rückseite der Maschine aufrufen

## **Werkzeugspanner (Steilkegelaufnahme)**

Tür durch Klick öffnen oder Kabine durch Klick demontieren

Klick auf die Pinole

![](_page_3_Picture_21.jpeg)

![](_page_3_Picture_22.jpeg)

![](_page_3_Picture_23.jpeg)

Die Animation läuft automatisch ab (endlos).

Im Lernmodul zur Pneumatikeinheit wird dieses Thema vertieft (s. u.)

![](_page_4_Picture_0.jpeg)

![](_page_4_Picture_2.jpeg)

### **Pneumatikeinheit**

Mit den Pfeiltasten zur rechten Wartungsklappe bewegen Tür durch Klick öffnen Klick auf die Pneumatikeinheit

Achtung, die Vorgehensweise über das Menü funktioniert hier nicht. Man kann zwar die Pneumatikeinheit im 3D-Bild sehen, aber der Aufruf des Lernmoduls funktioniert nicht.

### **Zentralschmierung / Stickslip-Effekt**

Mit den Pfeiltasten zur rechten Wartungsklappe bewegen.

Tür durch Klick öffnen

Klick auf die Zentralschmierung

Achtung, die Vorgehensweise über das Menü funktioniert hier nicht. Man kann zwar die Zentralschmierung im 3D-Bild sehen, aber der Aufruf des Lernmoduls funktioniert nicht.

![](_page_4_Picture_11.jpeg)

![](_page_4_Figure_12.jpeg)

Die Animation wird durch Gedrückthalten des Tasters  $(\odot)$ gestartet. Die Werkzeugspannung wird gelöst.

Sobald der Taster losgelassen wird, wird das Werkzeug wieder gespannt.

![](_page_4_Picture_15.jpeg)

![](_page_4_Picture_16.jpeg)

Die Animation läuft automatisch ab (endlos).

## **Tastatur der Steuerung SINUMERIK 802C**

Klick auf die Tastatur

![](_page_4_Picture_20.jpeg)

![](_page_4_Figure_21.jpeg)

Mauszeiger auf Tasten, Tastengruppen bzw. Bildschirmbereiche bewegen und die Benennung und Bedeutung lernen

Das Studium der Tasten ist wichtig zur Vorbereitung auf "Maschine einrichten". Im Arbeitsheft gibt es eine Seite, wo man alle Tasten notieren kann.